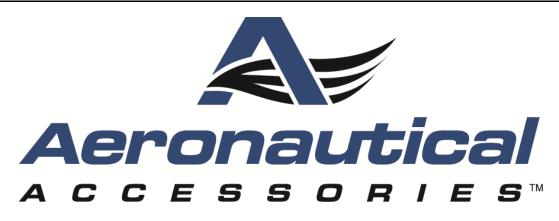

450 INDUSTRIAL PARK RD. PINEY FLATS, TN 37686-4419 USA TELEPHONE: 423-538-5151 TOLL FREE: 800-251-7094 TELEFAX: 423-538-8469 EMAIL: <u>sales@aero-access.com</u> <u>techsupport@aero-access.com</u>

# **TECHNICAL BULLETIN**

AA-12096

Revision A September 10, 2014

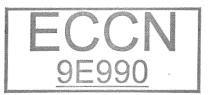

SUBJECT: 429 HUMS Software

- PARTS AFFECTED: Aeronautical Accessories Health and Usage Monitoring System (HUMS) Kit P/N 429-260-001
- **MODELS AFFECTED:** Bell Helicopter Textron Canada Limited model 429 helicopters with subject HUMS Kit installed in accordance with FAA STC SR09536RC-D.
  - **COMPLIANCE:** Compliance with this bulletin is per Customer's option.
  - **DESCRIPTION:** This Technical Bulletin is issued to allow owners to upgrade their HUMS processor to the current software configuration, V5.5 SP4, Database Configuration V36.
- FAA/ODA APPROVAL: The engineering aspects of this Technical Bulletin are FAA/ODA approved.
  - **MANPOWER:** Approximately 2.0 man-hours. (*Man-hours are based on hands-on time and may vary with personnel or available facilities*)

IF OWNERSHIP OF AIRCRAFT HAS CHANGED, PLEASE FORWARD THIS BULLETIN TO NEW OWNER

#### **RESTRICTED DISCLOSURE NOTICE**

THE DRAWINGS, SPECIFICATIONS, DESCRIPTIONS, AND OTHER TECHNICAL DATA ATTACHED HERETO ARE PROPRIETARY AND CONFIDENTIAL TO BELL HELICOPTER TEXTRON INC. (BHTI) AND CONSTITUTE TRADE SECRETS FOR PURPOSES OF THE TRADE SECRET AND FREEDOM OF INFORMATION ACTS. NO DISCLOSURE TO OTHERS, EITHER IN THE UNITED STATES OR ABROAD, OR REPRODUCTION OF ANY PART OF THE INFORMATION SUPPLIED IS TO BE MADE, AND NO MANUFACTURE, SALE OR USE OF ANY INVENTION OR DISCOVERY DISCLOSED HEREIN SHALL BE MADE, EXCEPT BY WRITTEN AUTHORIZATION OF BHTI. THIS NOTICE WILL NOT OPERATE TO NULLIFY OR LIMIT RIGHTS GRANTED BY CONTRACT. THE DATA SUBJECT TO THIS RESTRICTION IS CONTAINED IN ALL SHEETS AND IS DISCLOSED TO PERSONNEL OF BHTI FOR THE PURPOSE(S) OF INTERNAL USE AND DISTRIBUTION ONLY.

> © (2014) BHTI UNPLUBLISHED ALL RIGHTS RESERVED

#### LOG OF REVISIONS

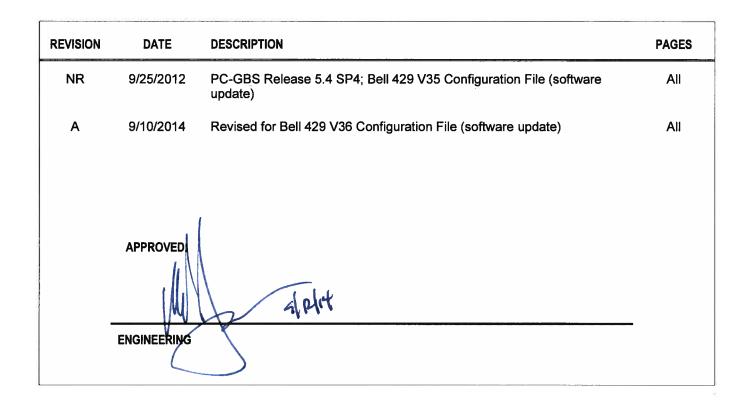

#### 1.0 MATERIALS REQUIRED

- 1. Bell 429 V36 Configuration File
- 2. Label P/N 1209-3196-PF

| Material Type:          | Brady Label THT-17-425-3 or equivalent |
|-------------------------|----------------------------------------|
| Text Color / Font Size: | Black / 9 point                        |
| Background Color:       | White                                  |
| Dimensions:             | Per Figure 1                           |

3. Label P/N 1209-3198-PF (if required)

| Material Type:          | Brady Label THT-166-424-2 or equivalent |
|-------------------------|-----------------------------------------|
| Text Color / Font Size: | Black / 9 point                         |
| Background Color:       | White                                   |
| Dimensions:             | Per Figure 2                            |

#### 2.0 WEIGHT AND BALANCE

Not affected.

#### 3.0 PUBLICATIONS AFFECTED

None

#### 4.0 ADDITIONAL INFORMATION

Any questions regarding this bulletin should be addressed to: Aeronautical Accessories Bell Helicopter Piney Flats Attn: Technical Support 450 Industrial Park Rd. Piney Flats, TN 37686-4419

Email: techsupport@aero-access.com

Toll free: 1-800-251-7094

#### 5.0 ACCOMPLISHMENT INSTRUCTIONS

#### 5.1 DOWNLOAD INSTRUCTIONS

- Go to Bell Helicopter Vibration Monitor website: <u>https://bhti-imds.iac-online.com/index.asp</u>
   If customer does not have a username and password, contact Bell Helicopter
   Product Support Engineering at <u>pseinter@bh.com</u>
- 2. Download PC-GBS release 5.5 SP4 from the website (5.5\_SP4\_Bell429\_V36.zip).

#### 5.2 INSTALLATION INSTRUCTIONS

- 1. Unzip the downloaded PC-GBS release 5.5 SP4 using Winzip.
- 2. Open the 'GBS' folder.
- Follow the Honeywell Software Installation Instructions (Document No. 1796-0012-GP, revision B, or later approved revision) to install the Bell 429 V36 Configuration File on the HUMS Processor (see Appendix A).

Refer to the following information when verifying the system configuration:

Tail Number:(Aircraft Serial Number)Aircraft Setup File:Setup\_429\_36OBS Version:5.5.402

#### 5.3 PROCESSOR LABELING

- 1. Fill in the required data on the 429 HUMS Processor Label (1209-3196-PF) as shown in Figure 1. Install Label per Document No. 1796-0012-GP.
- 2. Verify the information on the existing Label (1209-3198-PF) reflects the current software version. Update the Label if necessary as shown in Figure 2.
- 3. Software update complete.

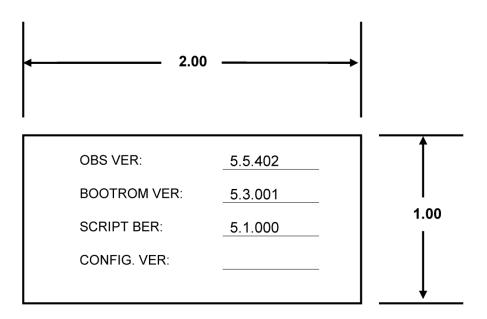

Figure 1: Label, P/N 1209-3196-PF

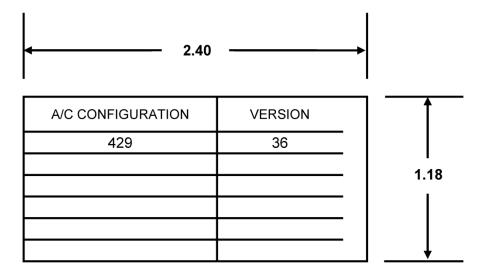

Figure 2. Label, P/N 1209-3198-PF

# **APPENDIX A**

Document No. 1796-0012-GP

ECA Software Installation Instructions for Bell 429 & PC-GBS

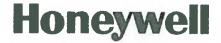

#### Document No. 1796-0012-GP

#### **ECA Software Installation Instructions**

#### For

#### Bell 429 & PC-GBS

**Revision B** 

Date: 11 Feb 2014

**Prepared by** Honeywell Aerospace 13475 Danielson Street, Suite 100 Poway, CA 92064

This data has been approved by BHTI ODA-710621-SW, IAW the FAA-appeared ODA Procedures Manual 2250142014

Authorized Signature/Date

Dennis Martin / HON

**Applications** Development Manager:

**Quality Assurance** Manager:

Roger Zetterberg / HON

**Engineering Manager:** 

Rance Myers / HOI

Date: 2/14/14Date: 2/14/14

Date: 14 Feb 14

HONEYWELL CONFIDENTIAL: This copyrighted work and all information is the property of Honeywell, contains trade secrets, and may not, in whole or in part, be used, duplicated, or disclosed for any purpose without prior written permission of Honeywell. All rights reserved.

This technical data is controlled by the U.S. Department of Commerce Export Administration Regulations under ECCN EAR 9D990. Diversion contrary to U.S. export regulations is prohibited.

Honeywell Confidential

# **Revision History**

| Revision<br>Number | Date        | Prepared<br>By | Description                                                                                                    |
|--------------------|-------------|----------------|----------------------------------------------------------------------------------------------------|
| -                  | 23 Feb 2011 | Chuck Kemp     | Initial Release                                                                                                    |
| A                  | 26 Jan 2012 | JP Cain        | Update to add Re-import instructions for data collected<br>if engines are not started. Instructions formatted to be<br>generic and not specific to software version. |
| В                  | 11 Feb 2014 | RR/JV          | Updated the document to be more user friendly for 5.4 to 5.5 software upgrade.                                                                                       |
|                    |             |                | Incorporated customer feedback.                                                                                                    |
|                    |             |                |                                                                                                    |
|                    |             |                |                                                                                                    |
|                    |             |                |                                                                                                    |
|                    |             |                |                                                                                                    |
|                    |             |                |                                                                                                    |
|                    |             |                |                                                                                                    |
|                    |             |                |                                                                                                    |
|                    |             |                |                                                                                                    |
|                    |             |                |                                                                                                    |
|                    |             |                |                                                                                                    |
|                    |             |                |                                                                                                    |
|                    |             |                |                                                                                                    |
|                    |             |                |                                                                                                    |

# TABLE OF CONTENTS

| IN  | TRODUCTION                                                                           | 4                                                                                                    |
|-----|--------------------------------------------------------------------------------------|----------------------------------------------------------------------------------------------------|
| 1.1 | Overview                                                                             | 4                                                                                                    |
| DE  | ESCRIPTION OF ACRONYMS AND ABBREVIATIONS                                             | 5                                                                                                    |
| PF  | RE-REQUISITES AND SEQUENCE OF UPGRADING HUMS SOFTWARE                                | 5                                                                                                    |
| 3.1 | Copying the installation files                                                       | 5                                                                                                    |
| 3.1 | .1 Copying Installation package from Bell iMDS server (zipped version)               | 6                                                                                                    |
| 3.2 | Upgrading to version 5.5 or later                                                    | 11                                                                                                    |
| 3.2 | .1 Installing PC-GBS version 5.5.402 or later (as specified in the Bell Instruction) | 11                                                                                                    |
| 3.2 | .2 Installing Bell 429 configuration Setup                                           | 15                                                                                                    |
| 3.2 | .3 Installing Bell 429 OSIF                                                          | 19                                                                                                    |
| 3.2 | .4 Verify the Current file version loaded on the HUMS 1134 before upgrading          | 21                                                                                                    |
| 3.2 | .5 Connect via GBS Management to Update OBS/setup file                               | 24                                                                                                    |
| 3.2 | .6 Verify load complete and versions correct                                         | 27                                                                                                    |
| 3.2 | .7 Downloading BIT check information and Flight Data                                 | 29                                                                                                    |
| 3.2 | .8 Completing 1134 processor Identification Tag                                      | 32                                                                                                    |
| AF  | PENDIX                                                                               | 33                                                                                                    |
| 4.1 | Enabling Windows Compatibility Mode on Windows 7 to run in Windows XP                |                                                                                                    |
|     | mode:                                                                                | 33                                                                                                    |
| 4.2 | Installing more than one version of PC-GBS (Not Recommended)                         | 34                                                                                                    |
| 4.3 | Downgrade Instructions for 5.5, back to 5.4                                          | 38                                                                                                    |
|     | 1.1<br><b>DE</b><br>3.1<br>3.2<br>3.2<br>3.2<br>3.2<br>3.2<br>3.2<br>3.2<br>3.2      | DESCRIPTION OF ACRONYMS AND ABBREVIATIONS         PRE-REQUISITES AND SEQUENCE OF UPGRADING HUMS SOFTWARE.         3.1 Copying the installation files         3.1.1 Copying Installation package from Bell iMDS server (zipped version).         3.2 Upgrading to version 5.5 or later         3.2.1 Installing PC-GBS version 5.5.402 or later (as specified in the Bell Instruction).         3.2.2 Installing Bell 429 configuration Setup         3.2.3 Installing Bell 429 OSIF.         3.2.4 Verify the Current file version loaded on the HUMS 1134 before upgrading.         3.2.5 Connect via GBS Management to Update OBS/setup file.         3.2.6 Verify load complete and versions correct.         3.2.7 Downloading BIT check information and Flight Data.         3.2.8 Completing 1134 processor Identification Tag.         APPENDIX         4.1 Enabling Windows Compatibility Mode on Windows 7 to run in Windows XP mode:         4.2 Installing more than one version of PC-GBS (Not Recommended). |

# **1 INTRODUCTION**

#### NOTE

This instruction outlines the information necessary to install the ground based software and to upgrade the onboard system. When installing the aircraft configuration file, the user is reminded to use the versions specified in the Bell Instruction. The following document uses PC-GBS v5.5.402, OSIF v5.5.402, 429\_35.CSIF as examples throughout the document for the upgrade. Final validation shall be done against versions specified.

#### Important:

The following upgrade instructions assume that the system being upgraded is loaded with OBS and PC-GBS **V5.4.XXX** production releases.

#### 1.1 Overview

The HUMS 1134 system may require up to three software elements to be configured correctly in order to successfully accomplish a software update:

- 1. PC-GBS (the Ground Station Software)
- 2. Configuration Setup Installation File (\*.csif file)
- 3. On-Board System Setup File (\*.obs, extracted from the .osif; this may include firmware updates)

# The PC-GBS software including CSIF and OSIF components needed to perform this update can be downloaded from the Bell iMDS Server as a single zipped file '5.5\_SP4\_Bell429\_V35.zip' or located on a Honeywell provided CD. Please follow steps elaborated in Section 3.1.

#### NOTE

- PC-GBS is delivered as an archive file and must be extracted before use. To extract the files from the archive, first create a temporary directory on your local hard drive (for example C:\Installer-PCGBS). Then extract the files from the .zip archive to that location using WinZip or any other available program that will process \*.zip files. WinZip is available from http://www.winzip.com/.
- 2. The onboard software (.OSIF) and the configuration information file (.CSIF) may also be delivered as an archive (zip) file due to FTP browser preferences, but need to have the proper extensions. This should be detected and corrected upon download. Save the file as 'All Files' file type and fill in the file extension to match the type being downloaded (e.g. .CSIF or .OSIF).
- 3. During the upgrades, if existing flight data is present, you will be asked if you want to re-import the existing data. It is recommended that you select 'No'.

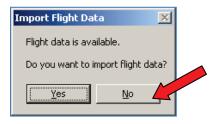

- Depending on the amount of data present, the importing process could take hours. Data can be imported at a later time using the Import Data -> Raw Data menu selection if 'No' is selected.
- 5. If prompted to re-map sensors, it is recommended to select 'Ignore' and pressing 'OK'.

# 2 DESCRIPTION OF ACRONYMS AND ABBREVIATIONS

| CSIF   | Configuration Setup Information File       |
|--------|--------------------------------------------|
| ECA    | Embedded Common Architecture               |
| HUMS   | Health and Usage Monitoring System         |
| OBS    | On Board Software                          |
| OSIF   | <b>On-Board Software Installation File</b> |
| PC-GBS | Personal Computer-Ground Based System      |
| XSVF   | Xilinx Serial Vector Format                |

### **3 PRE-REQUISITES AND SEQUENCE OF UPGRADING HUMS SOFTWARE**

Be sure that you have administrative rights to install PC-GBS. These instructions are to be used for Windows XP installation. If using Windows 7, please refer to Section 4.1 to enable Windows Compatibility mode. It is also suggested that the user's PC conforms with the US Date Format.

The following steps are covered in detail:

- Installing version 5.5 PC-GBS or later, as specified in the Bell Instruction.
- Loading CSIF Bell 429 v35 or later, as specified in the Bell Instruction.
- Loading OSIF Bell 429 OBS v5.5 or later, as specified in the Bell Instruction.
- Checking the existing software versions.
- Connecting to the box and uploading software and configuration setup.
- Verifying the load completion and software versions.

#### 3.1 Copying the installation files

The Software package is installed from either of these 2 locations:

- The Bell iMDS server
- Honeywell provided CD

#### 3.1.1 Copying Installation package from Bell iMDS server (zipped version)

1) To download the software from the Bell iMDS server, please navigate to this address and login with your credentials: <u>https://bhti-imds.iac-online.com/</u>

| BHVM Seger - Bell iMDS Website - Windows Internet Explorer                             |             |                                |                                                  |
|----------------------------------------------------------------------------------------|-------------|--------------------------------|--------------------------------------------------|
| 🕒 🗢 🦞 https://bhti-imds.iac-online.com/                                                |             |                                | 🔹 💀 😽 🗙 🔍 MixiDJ V30 Customized Web Search 🛛 🔎 👻 |
| ile Edit View Favorites Tools Help                                                     |             |                                |                                                  |
| Favorites 🛛 🚖 🔣 CLS                                                                    |             |                                |                                                  |
| BHVM Server - Bell iMDS Website                                                        | Search      |                                | 🐴 🔻 🗟 👻 🖃 🖶 🔻 Page 👻 Safety 👻 Tools 👻 🔞 👻        |
| BHVM<br>Web Server                                                                     | Be          | ll<br>Helicopter               | Powered by Honeywell                             |
| Groups<br>Chevron 429                                                                  |             |                                |                                                  |
|                                                                                        | UNIT        | Status                         | Count                                            |
|                                                                                        | Chevron 429 | 100%                           | 2                                                |
|                                                                                        | Aircraft    | Status                         | Count                                            |
|                                                                                        | 429         | 100%                           | 2                                                |
| Chevron 429                                                                            | *           |                                |                                                  |
| = 429<br>• \$ \$ 429 Components                                                        |             |                                |                                                  |
| <ul> <li> <b>4</b> 429 Aircraft Status      </li> <li> <b>8</b> 57027      </li> </ul> |             |                                |                                                  |
| <ul> <li>▲ ● 57027</li> <li>▲ ● 57028</li> </ul>                                       |             |                                |                                                  |
| ✓, ,<br>Ø Alarm Filter Enabled<br>Tail Number Search                                   |             |                                |                                                  |
| Support<br>Related Links                                                               | •           | m                              | •                                                |
| Download                                                                               | Exceedance  | Caution Goal/Above Goal data o | lder than 90 days                                |
| <u>Configuration Info</u><br>Fault Summary Report Download<br>Watch List               | Litteedance | Cardon Goal/2007e Goal aada o  | der man 90 days                                  |
| About Server                                                                           |             |                                |                                                  |
|                                                                                        |             |                                |                                                  |
|                                                                                        |             |                                | Internet   Protected Mode: Off  √a ▼ €,100% ▼    |

The main page will appear similar to the below screenshot.

Honeywell Confidential

2) Click on 'Download' at the bottom left of the window.

| 😸 BHVM Setter - Bell iMDS Website - Windows Internet Explorer |                                                     |                  |                 |                         |                          | X                    |
|---------------------------------------------------------------|-----------------------------------------------------|------------------|-----------------|-------------------------|--------------------------|----------------------|
| 🕞 💿 🗢 🦹 https://bhti-imds.iac-online.com/                     |                                                     |                  |                 | ✓ N                     | 😽 🗙 🔍 MixiDJ V30 Customi | red Web Search 👂 🔻   |
| File Edit View Favorites Tools Help                           |                                                     |                  |                 |                         |                          |                      |
| 🚖 Favorites 🛛 🚔 🔣 CLS                                         |                                                     |                  |                 |                         |                          |                      |
| ₩ BHVM Server - Bell iMDS Website                             | Search                                              |                  |                 | <u>6</u>                | 🔻 📓 🗶 🖃 🖶 🕈 Page 🕇       | Safety ▼ Tools ▼ 🕢 ▼ |
| BHVM<br>Web Server                                            |                                                     | Bell<br>Helicopt | er              |                         |                          | OWERED BY            |
| Groups<br>Chevron 429                                         | Fleet Status <sup>12</sup> Download <sup>12</sup> C | onfig Info       |                 |                         |                          |                      |
| Chevron 429                                                   | UNIT                                                | Status           |                 | Count                   |                          |                      |
|                                                               | Chevron 429                                         |                  | 100%            | 2                       |                          |                      |
|                                                               | Aircraft                                            | Status           |                 | Count                   |                          |                      |
|                                                               | 429                                                 |                  | 100%            | 2                       |                          |                      |
| Chevron 429                                                   |                                                     | 1                |                 |                         |                          |                      |
|                                                               |                                                     |                  |                 |                         |                          |                      |
|                                                               | # ::::::::::::::::::::::::::::::::::::              |                  |                 |                         |                          |                      |
| ۲ میں میں میں میں میں میں میں میں میں میں                     |                                                     |                  |                 |                         |                          |                      |
| Tail Number Search                                            |                                                     |                  |                 |                         |                          |                      |
| Support                                                       | •                                                   | m                |                 | •                       |                          |                      |
| Download<br>Somewatten Info<br>Fault Summary Report Download  | Exceedance                                          | Caution          | Goal/Above Goal | data older than 90 days |                          |                      |
| rauit summar veror Lowniona<br>Watch List<br>About Server     |                                                     |                  |                 |                         |                          |                      |
|                                                               |                                                     |                  |                 |                         |                          |                      |
|                                                               |                                                     |                  |                 | 😝 Internet              | Protected Mode: Off      | 🖓 🕶 🔍 100% 💌         |

Honeywell Confidential

3) Select 'PC-GBS Programs' tab.

| BHVM Server - Bell iMDS Website - Windows Internet Explorer                                                                                                    |                                                                                                    |                      |
|----------------------------------------------------------------------------------------------------|----------------------------------------------------------------------------------------------------|----------------------|
| CO V thtps://bhti-imds iac-online.com/                                                                                                    | 🗸 😒 👍 🗶 🤷 MakiDJ V 30 Customized                                                                                                    | ed Web Search 🛛 👂    |
| File Edit View Favorites Tools Help                                                                                                    |                                                                                                    |                      |
| 👷 Favorites 🛛 👍 🗷 CLS                                                                                                    |                                                                                                    |                      |
| 🐩 BHVM Server - Bell iMDS Website 🛛 🔍 ♥ Search                                                                                                    | Search 🕅 🔻 🗟 👻 🗐 🔻 Page 🖛                                                                                                    | Safety 🔻 Tools 🔻 🔞 🔻 |
| BHVM<br>Web Server                                                                                                    | Helicopter Ho                                                                                                    | owered by<br>neywell |
| Groups<br>Chevron 429                                                                                                    | Fleet Status <sup>1</sup> Download <sup>10</sup> Config Info <sup>11</sup>                                                                                                    | <u>^</u>             |
|                                                                                                    | Flight Dat (PC-GBS Programs) Iser Manuals                                                                                                    | _                    |
|                                                                                                    | Program Downloads                                                                                                    |                      |
|                                                                                                    | File Name         \$\phi\$ File Type         File Size         Last Modified         \$\phi\$ Description                                                                                                    | ÷                    |
| <u>Chevron 429</u>                                                                                                    | 5.5         SP4         Bel423         V35.nip         ZIP         96.5 MB         2012/10/23         12:10:31         4.29         PC-GBS         V5.5         SP4           OBSFile SystemRepairL 5.2         Build 1         Installer EVE         SX         3.6 MB         2013/01/08         10:21:359         OBS System RepairL 5.2         Build 1         Installer EVE         EXE         3.6 MB         2013/01/08         10:21:359         OBS System RepairL 5.2         Build 1         Installer EVE         EXE         3.6 MB         2013/01/08         10:21:359         OBS System RepairL 5.2         Build 1         Installer EVE         SXE         10:21:359         OBS System RepairL 5.2         Build 1         Installer EVE         SXE         10:21:359         OBS System RepairL 5.2         Build 1         10:21:259         OBS System RepairL 5.2         SXE         10:21:259         10:21:259         10:21:259         OBS System RepairL 5.2         SXE         10:21:259         10:21:259         10:21:259         10:21:259         10:21:259         10:21:259         10:21:259         10:21:259         10:21:259         10:21:259         10:21:259         10:21:259         10:21:259         10:21:259         10:21:259         10:21:259         10:21:259         10:21:259         10:21:259         10:21:259         10:21:259 </td <td></td> |                      |
|                                                                                                    |                                                                                                    | E                    |
| Image: Contract of the second second seco |                                                                                                    |                      |
| Done                                                                                                    | Sinternet   Protected Mode: Off                                                                                                    |                      |

Honeywell Confidential

4) Save '5.5\_SP4\_Bell429\_V35.zip' on the local machine.

| Intervitetionetaiseconv                                                                                                    | BHVM Server - Bell IMUS Website - Windows Internet Explorer                                                                                                    |                                                                                                    |                                                      |
|----------------------------------------------------------------------------------------------------|----------------------------------------------------------------------------------------------------|----------------------------------------------------------------------------------------------------|------------------------------------------------------|
| Frvorite: © CIGS PHVM Sverver- Ball MDS Website PC-GBS Programs User Manuals PC-GBS Programs User Manuals PC-GBS Programs User Manuals Steen Folder Steen Folder                                                                                                    |                                                                                                    | ▼   🗟   4                                                                                                    | X NixiDJ V30 Customized Web Search     P             |
| BHVM<br>Web Server     Bell<br>Helicopter       PC-GBS Programs [Jser Manuals]     Event Destrop       PC-GBS Programs [Jser Manuals]     Intel (Copter)       PC-GBS Programs [Jser Manuals]     Intel (Copter)       Start Sector     Intel (Copter)       PC-GBS Programs [Jser Manuals]     Intel (Copter)       PC-GBS Programs [Jser Manuals]     Intel (Copter)       PC-GBS Programs [Jser Manuals]     Intel (Copter)       PC-GBS Programs [Jser Manuals]     Intel (Copter)       PC-GBS Programs [Jser Manuals]     Intel (Copter)       PC-GBS Programs [Jser Manuals]     Intel (Copter)       PC-GBS Programs [Jser Manuals]     Intel (Copter)       PC-GBS Programs [Jser Manuals]     Intel (Copter)       PC-GBS Programs [Jser Manuals]     Intel (Copter)       PC-GBS Programs [Jser Manuals]     Intel (Copter)       PC-GBS Programs [Jser Manuals]     Intel (Copter)       PD-GBS [Jser Manuals]     Intel (Copter)       PD-GBS [Jser Manuals]     Intel (Copter)       PD-GBS [Jser Manuals]     Intel (Copter)       PD-GBS [Jser Manuals]     Intel (Copter)       PD-GBS [Jser Manuals]     Intel (Copter)       PD-GBS [Jser Manuals]     Intel (Copter)       PD-GBS [Jser Manuals]     Intel (Copter)       PD-GBS [Jser Manuals]     Intel (Copter)       PD-GBS [Jser Manuals]     Intel (Copt                                                                                                    |                                                                                                    |                                                                                                    |                                                      |
| PC-GBS Programs User Manuals  Program Downloads  Item  File Type  File Size: Last Modified Description Downloads Downloads Download Download | PHVM Server - Bell iMDS Website                                                                                                    | <u>۵</u>                                                                                                    | 🔹 🗟 👻 🚍 🖷 👻 Page 🕶 Safety 👻 Tools 💌 🔞 💌              |
|                                                                                                    | BHVM Server - BelliMDS Website     C - Search     Search     Search | Save As<br>Crganize  Desktop  Pavorites<br>Desktop<br>Desktop<br>Downloads<br>Downloads<br>Doptox<br>Recent Places<br>Douments<br>Douments<br>Subversion<br>Subversion<br>Fle name<br>Save as type<br>WinRAR ZIP archive | <ul> <li>44 Search Desitop</li> <li>25 ▼ </li> </ul> |

Honeywell Confidential

5) The file should be unzipped using WinZip or other unzip utility to the Desktop.

| 🔍   🏷 🚱 🏹 🗸   WinZip - 5.                                               | 5_SP4_Bell429_V35.zip                                                                         |                                                                      |            |                   |
|-------------------------------------------------------------------------|-----------------------------------------------------------------------------------------------|----------------------------------------------------------------------|------------|-------------------|
| Home Backup                                                             | Tools Settings                                                                                | Layout Help Upgr                                                     | ade        | 0                 |
| Zip Filter *<br>Compress                                                | <ul> <li>FTP Upload +</li> <li>Burn CD/DVD</li> <li>Convert Zip File</li> <li>Send</li> </ul> | 1-Click Unzip<br>Unzip • Unzip Cp<br>Unzip • Unzip Ent<br>Decompress |            | Select<br>Editing |
| Address \                                                               |                                                                                               |                                                                      |            | - 🗈 🌶 💽 🖽 - 🗀     |
| Folders ×<br>[] [5.5_SP4_Bell429_V35.zip]<br>[] CSI<br>[] GBS<br>[] OSI |                                                                                               |                                                                      |            |                   |
| 🍌 src                                                                   | CSI                                                                                           | GBS                                                                  | IZO        | src               |
|                                                                         |                                                                                               |                                                                      |            |                   |
|                                                                         | Autorun.inf                                                                                   | Menu.exe                                                             | readme.txt |                   |
| Selected 1 file, 359KB                                                  |                                                                                               | Total 103 files, 104,20                                              | 94KB       | ) 💭 🕒             |

6) Once unzipped and saved on a local computer, double click on the 'Menu.exe' to open the installation utility.

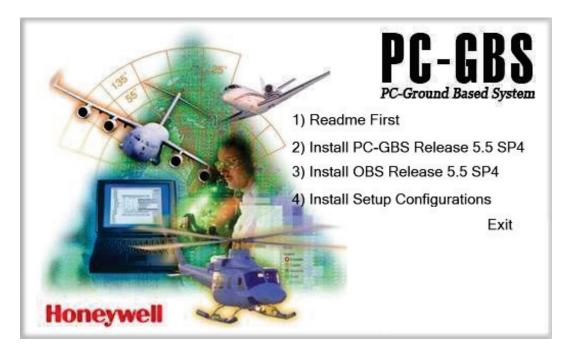

Honeywell Confidential

#### 3.2 Upgrading to version 5.5 or later

#### 3.2.1 Installing PC-GBS version 5.5.402 or later (as specified in the Bell Instruction)

From the Honeywell CD image or Bell iMDS Server:

• Use Option 2 of the Menu to Install PC-GBS 5.5.402.

Procedure for installing from the Menu (Bell iMDS server file):

1) Navigate to the unzipped 5.5\_SP4\_Bell429\_V35 on the desktop and double-click on 'Menu.exe'. Follow from step 5 in the 'Procedure for installing from the Menu (CD image)' below.

| ✓ ↓ Computer → Local Disk (C:) → Users → | e234462 🕨 Desktop | ▶ GBS_5.5_SP4_402 ▶ | •      |
|------------------------------------------|-------------------|---------------------|--------|
| ▼ 🖻 Open Share with ▼ Burn               | New folder        |                     |        |
| Name                                     | Date modified     | Туре                | Size   |
| 퉬 CSI                                    | 11/21/2013 11:18  | File folder         |        |
| 🐌 GBS                                    | 11/21/2013 11:24  | File folder         |        |
| \mu osi                                  | 11/21/2013 11:24  | File folder         |        |
| 퉬 src                                    | 11/21/2013 11:26  | File folder         |        |
| Autorun.inf                              | 8/4/2009 11:27 AM | Setup Information   | 1 KB   |
| 🙆 Menu.exe                               | 8/10/2010 2:38 PM | Application         | 359 KB |
| 📄 readme.txt                             | 1/11/2012 9:49 AM | Text Document       | 1 KB   |

Procedure for installing from the Menu (CD image):

1) The user will use the following CD image.

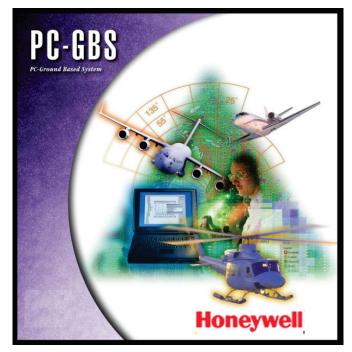

Honeywell Confidential

- 2) If the PC-GBS installer utility is not already running, insert the CD into the PC and 'Autorun' will start. The CD includes instructions and a Product Key inside the CD cover if required.
- 3) Enter the Product Key if prompted during the installation.
- 4) If 'Autorun' does not start automatically the user can navigate to the 'Menu.exe' on the CD and upon double-clicking on that the installation utility will open.

| Name         | Date modified     |
|--------------|-------------------|
| \mu CSI      | 11/8/2013 1:03 PM |
| 🐌 GBS        | 11/8/2013 1:03 PM |
| 🐌 OSI        | 11/8/2013 1:03 PM |
| 🌗 src        | 11/8/2013 1:03 PM |
| Autorun.inf  | 8/4/2009 11:57 PM |
| 👜 Menu.exe   | 8/11/2010 3:08 AM |
| 🕼 readme.txt | 2/2/2012 2:58 AM  |

5) This will launch the menu screen of PC-GBS installation utility.

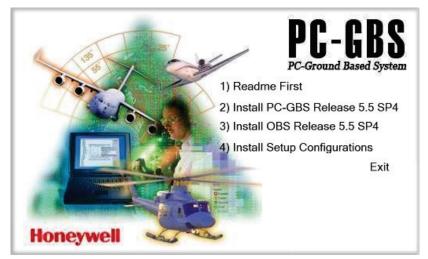

6) Click Option 2 to install PC-GBS.

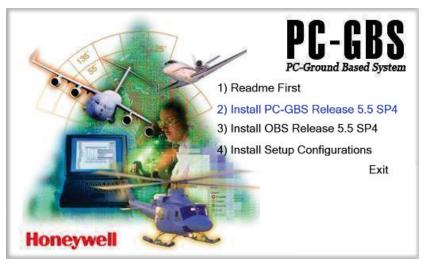

Honeywell Confidential

7) Click the 'Next >' button. (This will upgrade and overwrite the existing PC-GBS 5.4.004. If loading more than one version of PC-GBS, refer to Appendix Section 4.3.)

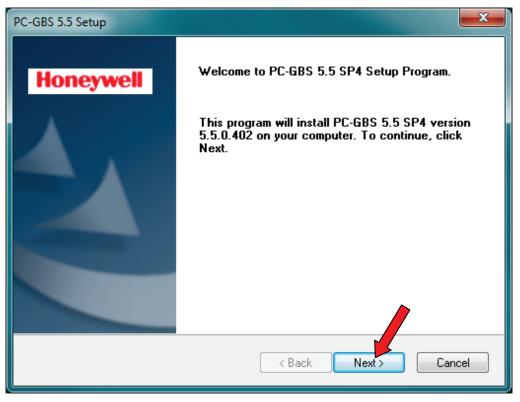

8) To proceed, click 'Yes'. The Setup will start installing the PC-GBS.

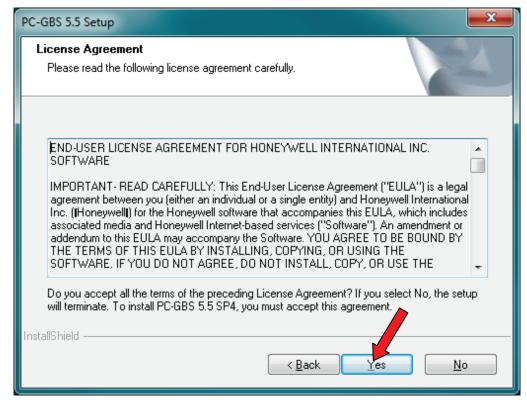

Honeywell Confidential

9) It shall start the installation.

| PC-GBS 5.5 Setup                                             | ×      |
|--------------------------------------------------------------|--------|
| Setup Status                                                 | 22     |
| PC-GBS 5.5 SP4 Setup is performing the requested operations. |        |
| Installing                                                   |        |
| C:\Program Files\VMEP55\bin\FlightDataTool.exe               |        |
|                                                              |        |
|                                                              |        |
|                                                              |        |
|                                                              |        |
| InstallShield                                                |        |
|                                                              | Cancel |

10) Check 'I wish to launch PC-GBS' checkbox and click 'Finish' to start the PC-GBS application.

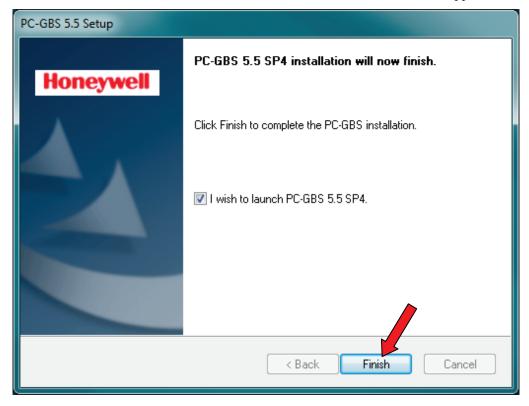

Honeywell Confidential

11) This will launch PC-GBS. Verify that the splash screen shows the expected version (as per the Bell Instruction).

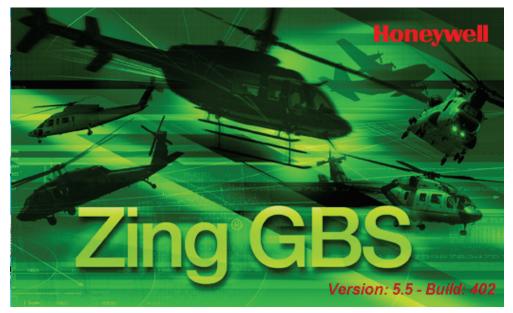

12) Exit out of PC-GBS program.

#### 3.2.2 Installing Bell 429 configuration Setup

From the Honeywell CD image or Bell iMDS Server:

• Use Option 4 of the Menu to Install Setup Configuration (429\_35.csif).

Procedure for installing from the Menu:

1) Use Option 4 of the PC-GBS installer Menu to Install the Configuration Setup 429\_35.csif.

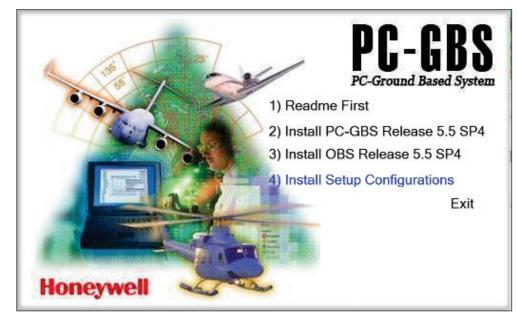

2) Select 'Browse...' and navigate to the CSIF file either previously downloaded from the Bell Helicopter iMDS web server or from a CD-ROM.

Note: If the 'csif' file is automatically selected by the tool, you can ignore this step.

| Sr Configuration Setup In: | taller 🗾             |
|----------------------------|----------------------|
| Install Options            |                      |
| Configuration Setup:       |                      |
|                            | Browse               |
|                            |                      |
| Installed Version:         | Replacement Version: |
|                            |                      |
|                            |                      |
|                            |                      |
|                            |                      |
| Install                    | Preview Close        |
|                            |                      |

3) Select '429\_35.CSIF' and click 'Open'.

| ኇ Open        |                |                                |      |                   | <b>x</b>  |
|---------------|----------------|--------------------------------|------|-------------------|-----------|
| Look in:      | BCSIF 429_35   |                                | •    | ← 🗈 💣 💷 ▼         |           |
| C:            | Name           | *                              |      | Date modified     | Туре      |
| Recent Places | 429_35.CSIF    |                                |      | 1/6/2012 11:03 PM | CSIF File |
|               |                |                                |      |                   |           |
| Desktop       |                |                                |      |                   |           |
| Libraries     |                |                                |      |                   |           |
|               |                |                                |      |                   |           |
| Computer      |                |                                |      |                   |           |
|               |                |                                |      |                   |           |
| Network       |                |                                |      |                   |           |
|               | •              | III                            |      |                   |           |
|               | File name:     |                                |      | •                 | Open      |
|               | Files of type: | Configuration Setup files (*.C | SIF) | •                 | Cancel    |

4) Click 'Install'.

| Sr Configuration Setup Inst | aller 🗾                            |
|-----------------------------|------------------------------------|
| Install Options             |                                    |
| Configuration Setup:        |                                    |
| C: USERS (E336235) DESK     | TOP\CSIF 429_35\429_35.CSIF Browse |
| Installed Version:          | Replacement Version:<br>35         |
| Install                     | Preview Close                      |

5) Click 'OK'.

| Installation Completed         | x |
|--------------------------------|---|
| Installation of 429 completed. |   |
| ОК                             |   |

6) Click 'Close'.

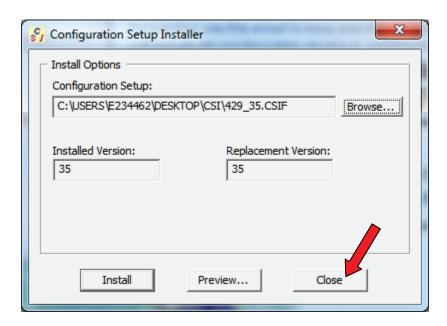

Honeywell Confidential

7) PC-GBS will automatically restart.

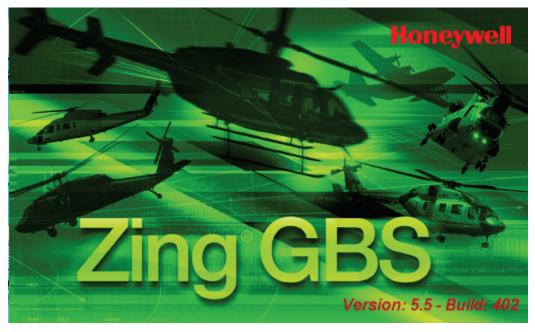

8) Bell 429 v35 is now installed to PC-GBS.

| 🤺 G  | B S Fleet           | Status Sum | nmary |       |      |                           |                       |
|------|---------------------|------------|-------|-------|------|---------------------------|-----------------------|
| Data | Selection           | Reports    | View  | Tools | Help |                           |                       |
|      |                     |            |       |       |      | Aircraft Control & Status | GBS Controls & Status |
|      | ි <del>දූ</del> 429 |            |       |       |      | Fleet View 429            | PC-GBS Help           |
|      |                     |            |       |       |      | No Tails 🔹                |                       |
|      |                     |            |       |       |      |                           | <u>I</u> mport        |
|      |                     |            |       |       |      |                           | <u>M</u> easure       |
|      |                     |            |       |       |      | Flight Data<br>5 Days Old | Data Movement         |
|      |                     |            |       |       |      | Bus Exceedances           | <u> </u>              |
|      |                     |            |       |       |      | <u>A</u> ircraft Help     | - Legend: 429         |
|      |                     |            |       |       |      |                           | K Exceeded            |

Honeywell Confidential

#### 3.2.3 Installing Bell 429 OSIF

From the Honeywell CD image or Bell iMDS Server:

• Use Option 3 of the Menu to Install OBS Release (OBS\_5\_5\_402.osif).

#### Procedure for installing from the Menu:

1) Use Option 3 to Install OBS Release 5.5.402 or later (as specified in the Bell Instruction).

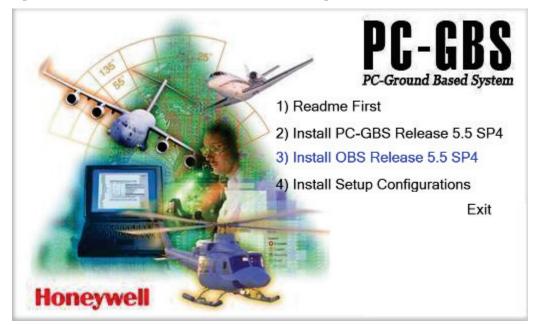

Browse to the target OSIF file (OBS\_5\_5\_402.osif or later) and click Open.
 Note: If the 'osif' file is automatically selected by the tool, you can ignore this step.

| SI OSIF Installer              |                      |
|--------------------------------|----------------------|
| OBS Installation File (.OSIF): |                      |
|                                | Browse               |
| Installed Version:             | Replacement Version: |
| Install                        | Close                |

Honeywell Confidential

3) Select 'OBS\_5\_5\_402.osif' and click 'Open'.

| SI Open       |                                                |                    | <b>—</b>  |
|---------------|------------------------------------------------|--------------------|-----------|
| Look in:      | 🐌 OBS 5.5 SP4 402 💌                            | + 🗈 💣 📰 -          |           |
| Ca            | Name                                           | Date modified      | Туре      |
| Recent Places | OBS_5_5_402.osif                               | 12/2/2011 12:49 AM | OSIF File |
|               |                                                |                    |           |
| Desktop       |                                                |                    |           |
| Libraries     |                                                |                    |           |
|               |                                                |                    |           |
| Computer      |                                                |                    |           |
|               |                                                |                    |           |
| Network       |                                                |                    |           |
|               | ۰ III                                          |                    | 12+       |
|               | File name:                                     | •                  | Open      |
|               | Files of type: OBS Installation Files (*.osif) | •                  | Cancel    |

4) Click 'Install'.

| SI OSIF Installer              | <b></b>              |
|--------------------------------|----------------------|
| OBS Installation File (.OSIF): |                      |
| C: \Users\e336235\Desktop\OB   | S 5.5 SP4 40 Browse  |
| Installed Version:             | Replacement Version: |
| Instal                         | Close                |

5) Click 'OK' then 'Close' all the way back to the main menu.

| OSIF Installer             | × |
|----------------------------|---|
| OBS Installation Completed |   |
| ОК                         |   |

#### 3.2.4 Verify the Current file version loaded on the HUMS 1134 before upgrading.

While connected to the HUMS 1134 via an Ethernet cable, open PC-GBS and Click 'Import'

| <sup>r</sup> G B S Fleet Status Summary<br>ata Selection Reports View Tools Help |                                                | x  |
|----------------------------------------------------------------------------------|------------------------------------------------|----|
| ∃- <b>№</b><br>                                                                  | Aircraft Control & Status GBS Controls & Statu | IS |
| ్హే 429                                                                          | Fleet View PC-GBS Help                         |    |
|                                                                                  | 429                                            |    |
|                                                                                  | No Tails                                       | 4  |
|                                                                                  | <u>I</u> mport                                 |    |
|                                                                                  |                                                |    |
|                                                                                  | <u>M</u> easure                                |    |
|                                                                                  | Flight Data                                    |    |
|                                                                                  | 5 Days Old — Data Movement                     |    |
|                                                                                  | Bus Exceedances                                |    |
|                                                                                  | <u>A</u> ircraft Help                          |    |
|                                                                                  | Legend: 429                                    |    |
|                                                                                  | () Caution                                     |    |
|                                                                                  | 🕈 Above Goal                                   |    |
|                                                                                  | Good                                           |    |
|                                                                                  | No Data                                        |    |

1) Connect to the HUMS 1134 via the Ethernet cable.

| Time Check |                |                                                                                    |
|------------|----------------|------------------------------------------------------------------------------------|
|            | Press 'Next    | date, time and time zone.<br>I' button if it is correct.<br>press 'Change' button. |
|            | -Your Computer | s Date/Time                                                                        |
|            | Date:          | 27 March 2013                                                                      |
|            | Time:          | 16:41:51                                                                           |
|            | Time Zon       | e: Pacific Daylight Time                                                           |
|            |                | Change                                                                             |
|            |                | Next > Cancel                                                                      |
|            |                |                                                                                    |

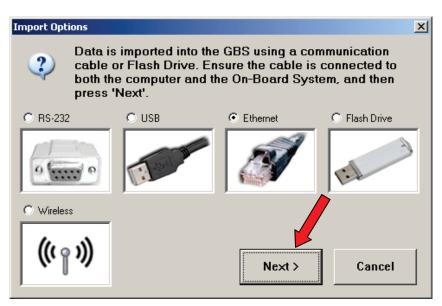

2) 'Download flights' dialog will appear. Click on 'System Info'.

| OBS T                                                                                                    | )BS Type: D-SHAKTI-AGB Tail: 57_upda 🗙 |                           |                     |                     |      |     |    |   |  |
|----------------------------------------------------------------------------------------------------|----------------------------------------|---------------------------|---------------------|---------------------|------|-----|----|---|--|
|                                                                                                    | D                                      | ow                        | nlo                 | ad                  | Fli  | igh | ts |   |  |
| Γ                                                                                                    | •                                      |                           | Mar                 | ch, 2               | 2013 |     | Þ  | 1 |  |
|                                                                                                    | Sun<br>24<br>3<br>10<br>17<br>24<br>31 | 25<br>4<br>11<br>18<br>25 | 26<br>5<br>12<br>19 | 27<br>6<br>13<br>20 |      | 22  | 23 |   |  |
| Ownload Settings       System Info         ✓ New Flights Only       Message Log         C This Date Only       View         C This Date Forward       ✓ Errors Only |                                        |                           |                     |                     |      |     |    |   |  |
| Ready to Download OBS Serial Number: 000000293                                                                                                    |                                        |                           |                     |                     |      |     |    |   |  |
| DOWNLOAD FLIGHTS Cancel                                                                                                    |                                        |                           |                     |                     |      |     |    |   |  |

Honeywell Confidential

3) Verify current software installed on the unit. The following screenshot is an example.

| System Information     |                                    | X |
|------------------------|------------------------------------|---|
| System Info:           |                                    |   |
| Aircraft Setup File:   | setup_429_V30.obs                  | ~ |
| Aircraft Setup Date:   |                                    | - |
| Aircraft Setup Libra   | ry Version: 5.5f                   |   |
| Hardware Revision:     | -                                  |   |
| Firmware Revision:     |                                    |   |
| ECA Processor Card 1   | 553 Channels: 2                    |   |
| OBS Version:           | 5.4.003 Aug 26 2010(10:26:02)      |   |
| Flash Size:            | 478699520 bytes                    |   |
| Flash FreeSpace:       | 464502784 bytes                    |   |
| OBS Clock Date:        | November 08, 2013 (22:06:16)       |   |
| GBS Clock Date:        | November 08, 2013 (22:06:18)       |   |
| bpLoader Version:      | 0.0.001 04110 20, 2010 (20. 11.00) |   |
| Start-up Script (VMU): |                                    |   |
| bootline.txt CRC:      |                                    |   |
| ECA Connector Card:    | Not Present                        |   |
| Resident Setup Files:  |                                    |   |
| setup_429_V30.obs      |                                    |   |
| Communications Proto   |                                    |   |
| GBS:                   | 119                                | ~ |
|                        | OK                                 |   |

4) Click "OK" and then click on "Cancel" on the Download screen.

#### 3.2.5 Connect via GBS Management to Update OBS/setup file

1) While connected to the HUMS 1134 with an Ethernet cable, right click on the menu bar, select GBS Management and enter the password as shown in the textbox and click 'OK'.

|   |                        |           |                      | i old. | inclusion incp      |          |                       |
|---|------------------------|-----------|----------------------|--------|---------------------|----------|-----------------------|
|   | 🟌 G B S Fleet Stat     | us Sumi 🚽 | Restore              |        |                     |          |                       |
|   | Data Selection Reports |           | Move                 |        |                     |          |                       |
|   |                        |           | Size                 |        | Aircraft Control    | & Status | GBS Controls & Status |
|   | <b>1</b> 29            | -         | Minimize<br>Maximize |        | Fleet Vie           | w        |                       |
| • |                        |           |                      | 10.00  | 429                 |          | PC-GBS Help           |
|   |                        | ×         | Close                | Alt+F4 |                     |          |                       |
| l |                        | _         | GBS Manageme         | nt 🔽   | No Tails            | <u> </u> | Import                |
|   |                        |           |                      |        |                     |          |                       |
|   |                        |           |                      |        |                     |          | Measure               |
|   |                        |           |                      |        |                     |          |                       |
|   |                        |           |                      |        | Survey Da           | ata      |                       |
|   |                        |           |                      |        |                     |          | Data Movement         |
|   |                        |           |                      |        | Bus Exceeda         | nces     | <u> </u>              |
|   |                        |           |                      |        |                     |          |                       |
|   |                        |           |                      |        | <u>A</u> ircraft He | In       |                       |
|   |                        |           |                      |        |                     | ıp       |                       |

| PASSWORD: i | iac.vmep |
|-------------|----------|
|-------------|----------|

| Administrator Control Access 🛛 🛛 |        |  |  |  |  |  |  |
|----------------------------------|--------|--|--|--|--|--|--|
| Enter Password:                  |        |  |  |  |  |  |  |
| ******                           |        |  |  |  |  |  |  |
|                                  |        |  |  |  |  |  |  |
| OK                               | Cancel |  |  |  |  |  |  |
|                                  |        |  |  |  |  |  |  |

2) Click on 'Configure OBS...' and connect as shown.

| GBS Management          |          |                                              | × |
|-------------------------|----------|----------------------------------------------|---|
| Configuration Data Edit | Database |                                              |   |
|                         | í [      | Configuration & Setup                        |   |
| Honeywell               |          | Configure OBS                                |   |
|                         |          | Create OBS Setup File                        |   |
|                         |          | Create HUMS Setup File                       |   |
| Close                   | [        | HUMS Data Management<br>Confirm Baseline HIT | 1 |
|                         | L        |                                              |   |

| Time Check                              |                                                         |                                                                                                    |               |
|-----------------------------------------|---------------------------------------------------------|----------------------------------------------------------------------------------------------------|---------------|
|                                         | Press 'Ne<br>Otherwise<br>Your Comput<br>Date:<br>Time: | xt' button if it<br>, press 'Char<br>er's Date/Time<br>[26 March 20<br>[15:08:09<br>ne: Pacific Dayli | 13            |
|                                         |                                                         | Next >                                                                                                | Cancel        |
|                                         |                                                         |                                                                                                    |               |
| Import Options                          |                                                         |                                                                                                    | X             |
| cable or Flas                           | h Drive. Ens                                            | GBS using a co<br>ure the cable is<br>0n-Board Sys                                                    | connected to  |
| C RS-232 C US                           | B                                                       | Ethernet                                                                                              | C Flash Drive |
| ·                                       | See B                                                   | Ì                                                                                                    | A             |
| C Wireless                              |                                                         |                                                                                                    |               |
|                                         |                                                         | Next >                                                                                                | Cancel        |
|                                         |                                                         |                                                                                                    |               |
| DBS Management                          |                                                         |                                                                                                    | X             |
| Sup 1                                   |                                                         |                                                                                                    |               |
| Connecting to OBS may ta                | ake up to 90 se                                         | conds                                                                                                 |               |
|                                         |                                                         |                                                                                                    | Advanced      |
| _ Tail                                  |                                                         |                                                                                                    |               |
| New                                     |                                                         |                                                                                                    | Apply         |
| Erase Data                              |                                                         |                                                                                                    |               |
| Free Space<br>Flush all existing data f | rom OBS.                                                |                                                                                                    | Flush         |
|                                         | Don                                                     | e                                                                                                    |               |

3) The following dialog offering upload of several files to the HUMS 1134 will pop up. Click 'View'.

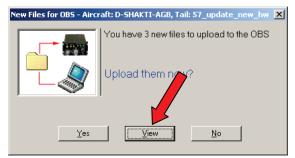

4) Confirm the files to be uploaded. The files can be a combination of a '.xsvf' firmware file, the 'obs.gz', and the setup file. The screenshot below is an example.

| Pending Updates                                                       | for Aircraft: 42            | 9, Tail: 3( | )-Upgrade     |                   | _ 💌    |  |
|-----------------------------------------------------------------------|-----------------------------|-------------|---------------|-------------------|--------|--|
| The following files will<br>OBS file can be read<br>Pending OBS File: |                             | OBS. Versio | n information | for the corespond | ing    |  |
| Filename                                                              |                             | Туре        | Version       | Date              |        |  |
| setup 429 V35.obs                                                     |                             | Setup       | V 35          | Fri, Jan 06, 2012 | 2 (093 |  |
| 1134-1100-DD-02-R                                                     |                             | Firmware    | A60A          | N/A               |        |  |
| obs.gz                                                                |                             | System      | V 5.5.402     | Dec 1 2011 (11:   | 00:47  |  |
|                                                                       |                             |             |               |                   |        |  |
|                                                                       |                             |             |               |                   |        |  |
|                                                                       |                             |             |               |                   |        |  |
|                                                                       |                             |             |               |                   |        |  |
|                                                                       |                             |             |               |                   |        |  |
|                                                                       |                             |             |               |                   |        |  |
| <                                                                     |                             |             |               |                   |        |  |
|                                                                       |                             |             |               | )                 |        |  |
| Loaded OBS version                                                    | of selected file:           |             |               |                   |        |  |
| OBS filename:                                                         | setup_429_V30.ot            | os          |               |                   | _      |  |
| Version:<br>Date/Time:                                                | V 30<br>June 0, 2011 (15:05 |             |               |                   |        |  |
| Date/Time:                                                            | Jun 9, 2011 (15:05          |             |               |                   |        |  |
|                                                                       |                             |             |               |                   |        |  |
|                                                                       |                             |             |               |                   |        |  |
| 1                                                                     |                             |             |               |                   |        |  |
|                                                                       |                             | ок (        |               |                   |        |  |
|                                                                       |                             | UN          |               |                   |        |  |

5) Upon verifying the files click 'Ok', and 'Yes' to upload the software onto the HUMS 1134.

| New Files for OBS - Aircraft: D-SHAKTI-AGB, Tail: 57_update_new_hw 🔀 |                                           |  |  |  |  |  |
|----------------------------------------------------------------------|-------------------------------------------|--|--|--|--|--|
|                                                                      | You have 3 new files to upload to the OBS |  |  |  |  |  |
|                                                                      | Upload them now?                          |  |  |  |  |  |
| <u>Y</u> es                                                          | <u>View</u> <u>N</u> o                    |  |  |  |  |  |

Note: The loading will take around 12 minutes. Please DO NOT interrupt the power at this stage.

| OBS Type: 429 Tail: 30-Upgrade                                                       |     |
|--------------------------------------------------------------------------------------|-----|
| Uploading New File<br>"1134-1100-DD-02-REVOG-VA60A.xsvf" 1301504 / 15479301 bytes se | ent |
| Tail       New       30-Upgrade   Apply                                              |     |
| Erase Data<br>Free Space 464,502,784<br>Flush all existing data from OBS. Flush      |     |

| OBS Type: 429 Tail: 30-Upgrade                                                      |          |
|-------------------------------------------------------------------------------------|----------|
| Decompressing File                                                                  | e        |
| Tail<br>New 30-Upgrade                                                              | Advanced |
| Erase Data<br>Free Space 464,502,784<br>Flush all existing data from OBS.<br>Cancel | Flush    |

6) After the files are successfully uploaded, Cycle Power of the HUMS 1134.

#### 3.2.6 Verify load complete and versions correct.

- 1) If not previously done during the update, **Cycle Power** to the HUMS 1134 (this will ensure the firmware load is finalized).
- 2) Connect to the HUMS 1134 through the 'Import...' button as shown and click 'System Info'.

| 🤺 G E | S Fleet          | Status Sum | nmary |       |      |                           | - • ×                   |
|-------|------------------|------------|-------|-------|------|---------------------------|-------------------------|
| Data  | Selection        | Reports    | View  | Tools | Help |                           |                         |
|       | <b>.</b>         |            |       |       |      | Aircraft Control & Status | GBS Controls & Status   |
|       | ੱ <b>ਨੂੰ</b> 429 |            |       |       |      | Fleet View                | PC-GBS Help             |
|       |                  |            |       |       |      |                           |                         |
|       |                  |            |       |       |      | No Tails 🗾                | Import                  |
|       |                  |            |       |       |      |                           | Import o<br>Measure     |
|       |                  |            |       |       |      | Flight Data<br>5 Days Old | Data Movement           |
|       |                  |            |       |       |      | Bus Exceedances           | <u> </u>                |
|       |                  |            |       |       |      | <u>A</u> ircraft Help     |                         |
|       |                  |            |       |       |      |                           | Legend: 429<br>Exceeded |
|       |                  |            |       |       |      |                           | Caution                 |
|       |                  |            |       |       |      |                           | 🕈 Above Goal            |
|       |                  |            |       |       |      |                           | 🔵 Good                  |
|       |                  |            |       |       |      |                           | 🔵 No Data               |

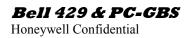

| OBS                                            | Type: 429 Tail: 30-Upgrade 🔀                                                                                                    |  |  |  |  |  |  |  |
|------------------------------------------------|----------------------------------------------------------------------------------------------------|--|--|--|--|--|--|--|
| Download Flights                               |                                                                                                    |  |  |  |  |  |  |  |
|                                                | ▲ November, 2013 ▶                                                                                                    |  |  |  |  |  |  |  |
|                                                | Sun Mon Tue Wed Thu         Fri         Sat           27         28         29         30         31         1         2           3         4         5         6         7         4         9         9           10         11         12         13         14         15         16           17         18         19         20         21         22         23 |  |  |  |  |  |  |  |
|                                                | 24         25         26         27         28         29         30           1         2         3         4         5         6         7                                                                                                    |  |  |  |  |  |  |  |
| Download Settings<br>Very New Flights Only     |                                                                                                    |  |  |  |  |  |  |  |
|                                                | C This Date Only       Message Log         ○ This Date Forward       View         ● All Flights       Firors Only                                                                                                    |  |  |  |  |  |  |  |
| Ready to Download OBS Serial Number: 000000000 |                                                                                                    |  |  |  |  |  |  |  |
| DOV                                            | VNLOAD FLIGHTS Cancel                                                                                                    |  |  |  |  |  |  |  |

3) Select 'System Info' and verify software versions as per the Bell instruction. The following screenshot is an example.

| System Information                           |                                      | X |  |  |  |  |  |
|----------------------------------------------|--------------------------------------|---|--|--|--|--|--|
| System Info:                                 |                                      |   |  |  |  |  |  |
| Aircraft Type:                               | 429                                  | ~ |  |  |  |  |  |
| Tail Number:                                 | N1234                                |   |  |  |  |  |  |
| Serial Number:                               | 000004701                            |   |  |  |  |  |  |
| Aircraft Setup File:                         | setup_429_V35.obs                    |   |  |  |  |  |  |
| Aircraft Setup Date:                         | Fri, Jan 06, 2012 (0932)             |   |  |  |  |  |  |
| Aircraft Setup Libra                         | Aircraft Setup Library Version: 5.5c |   |  |  |  |  |  |
| Hardware Revision:                           | 1134-5150-FA-C                       |   |  |  |  |  |  |
| Firmware Revision:                           | A60A                                 |   |  |  |  |  |  |
| ECA Processor Card 1553 Channels: 2          |                                      |   |  |  |  |  |  |
| OBS Version:                                 | 5.5.402 Dec 1 2011(11:00:47)         |   |  |  |  |  |  |
| Flash Size:                                  | 478699520 bytes                      |   |  |  |  |  |  |
| Flash FreeSpace:                             | 477921280 bytes                      |   |  |  |  |  |  |
| OBS Clock Date:                              | November 20, 2013 (09:57:51)         |   |  |  |  |  |  |
| GBS Clock Date:                              | November 20, 2013 (09:58:13)         |   |  |  |  |  |  |
| bpLoader Version:                            | 5.3.001 June 28, 2010 (20:47:03)     |   |  |  |  |  |  |
| Start-up Script (VMU):                       |                                      |   |  |  |  |  |  |
| bootline.txt CRC:                            | 1567769370                           |   |  |  |  |  |  |
| ECA Connector Card:<br>Resident Setup Files: | Not Present                          | ~ |  |  |  |  |  |
|                                              | ок                                   |   |  |  |  |  |  |

4) Click "OK" and then click on "Cancel" on the Download screen.

Honeywell Confidential

#### 3.2.7 Downloading BIT check information and Flight Data

- 1) Connect the Ethernet cable between the Laptop with PC-GBS and to the 1134 processor.
- 2) Power the processor. Boot time takes about 2 minutes.
- 3) Press 'Import...' button on the PC-GBS main page.

| " G B S Fleet Status Summary<br>ata Selection Reports View Tools Help |                           |                           |
|-----------------------------------------------------------------------|---------------------------|---------------------------|
|                                                                       | Aircraft Control & Status | GBS Controls & Status     |
| <u>क</u> 429                                                          | Fleet View                | PC-GBS Help               |
|                                                                       | 429 🔽                     |                           |
|                                                                       | No Tails 💌                | Import                    |
|                                                                       |                           |                           |
|                                                                       |                           | <u>M</u> easure           |
|                                                                       |                           |                           |
|                                                                       | Survey Data               | Data Movement             |
|                                                                       | Bus Exceedances           | <b>In Out</b>             |
|                                                                       | Dus Excecualites          |                           |
|                                                                       | Aircraft Help             |                           |
|                                                                       |                           |                           |
|                                                                       |                           | Legend: 429<br>K Exceeded |
|                                                                       |                           | Caution                   |
|                                                                       |                           | Above Goal Good           |
|                                                                       |                           | O No Data                 |

4) Click 'Next >' on time check if time is correct, if not click change and set the time. Then click 'Next >', after ensuring Ethernet is selected.

| Time Check |                                                                                                    | Import Optic                                                                                                    | ns    |          | X             |
|------------|----------------------------------------------------------------------------------------------------|----------------------------------------------------------------------------------------------------|-------|----------|---------------|
|            | Check the date, time and time zone.<br>Press 'Next' button if it is correct.<br>Otherwise, press 'Change' button. | Data is imported into the GBS using a communication<br>cable or Flash Drive. Ensure the cable is connected to<br>both the computer and the On-Board System, and then<br>press 'Next'. |       |          | connected to  |
|            | Your Computer's Date/Time Date: 23 February 2011 Time: 17:26:44 Time Zone: Pacific Daylight Time                  | C RS-232                                                                                                    | C USB | Ethernet | C Flash Drive |
|            | Next > Cancel                                                                                                    | C Wireless                                                                                                    |       | Next >   | Cancel        |

- 5) Click 'Download Flights' button so that the latest BIT check can be downloaded.
- 6) At the completion of the download you will be returned back to the PC-GBS main screen. In order to view the recent BIT status one more step must be accomplished in order to import a BIT when an engine has not been started or a vibration acquisition taken.

Honeywell Confidential

7) Right click on the window title bar, select GBS Management, and enter the password as shown in the textbox and click 'OK'.

|                      | PASSWORD:            | iac.vmep                                |                                                                     |
|----------------------|----------------------|-----------------------------------------|---------------------------------------------------------------------|
|                      | t Status Summary     |                                         |                                                                     |
| Data Selection Repor | ts View Tools Help · | Aircraft Control & Status<br>Fleet View | GBS Controls & Status PC-GBS Help                                   |
|                      |                      | No Tails                                | Import                                                              |
|                      | Administrator Co     |                                         | Data Movement                                                       |
|                      |                      | <u>A</u> ircraft Help                   |                                                                     |
|                      |                      |                                         | Legend: 429<br>Exceeded<br>Caution<br>Above Goal<br>Good<br>No Data |
| Select an Aircraft   |                      |                                         |                                                                     |

8) At the 'Data' drop down, select 'Force Import of Ignored Data...'.

| GBS Management                                             |                                             |                                 |  |
|------------------------------------------------------------|---------------------------------------------|---------------------------------|--|
| Configuration Data                                         | Edit Database 🗸                             |                                 |  |
|                                                            | Re Import of Ignored Dates Flight Data Tool | ta Setup                        |  |
| Hone,                                                      |                                             | o <u>n</u> figure OBS           |  |
|                                                            |                                             | Create OBS <u>S</u> etup File   |  |
|                                                            |                                             | Create H <u>U</u> MS Setup File |  |
| HUMS Data Management<br>Close Confirm Baseline <u>H</u> IT |                                             |                                 |  |

Honeywell Confidential

9) The 'Force import of All Data' dialog will now open. Ensure the proper aircraft type, tail number, Data Import State, and Time Interval are selected as indicated below. Press the 'Import' button and any new BIT checks and vibration test will now be imported into the PC-GBS database.

| Force Import of All Data        | × |
|---------------------------------|---|
| Aircraft Type:                  |   |
| 429                             | ┚ |
| Tail Number:                    |   |
| 57007                           | _ |
| Data Import State               |   |
| O Un-imported only O All Data   |   |
| Time Interval                   |   |
| Last Day                        |   |
| C Last Week                     |   |
| C Last Month                    |   |
| C After Selected Date 1/ 6/2012 |   |
| Status                          |   |
|                                 |   |
|                                 |   |
|                                 |   |
|                                 | ~ |
|                                 |   |
| Print Status Import Close       |   |

- 10) Press the 'Close' button and return back to PC-GBS main screen ensuring the 'HVM' icon is showing a green status.
- 11) Updating both PC-GBS and the onboard system is now complete.

Honeywell Confidential

# 3.2.8 Completing 1134 processor Identification Tag

When applicable in Bell Instruction, perform software label updates as follows (refer to the figure below):

- 1) Change or install 1209-3196-PF label to reflect the software versions of the software just previously installed and verified in Section 3.2.6 step 3 above. Leave the 'Config Ver:' line blank or strike through.
- 2) Write CSIF aircraft type and version onto 1209-3198-PF label.

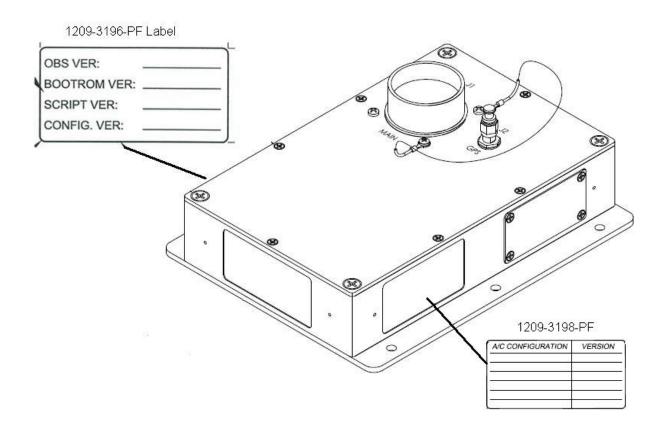

# **4 APPENDIX**

- 4.1 Enabling Windows Compatibility Mode on Windows 7 to run in Windows XP mode:
  - 1) Right click on the PC-GBS icon on your Desktop.
  - 2) Select 'Properties'.

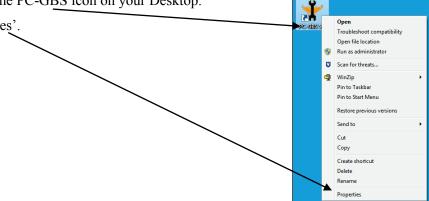

- 3) Select the 'Compatibility' tab.
- 4) Check 'Run the program in compatibility mode for: Windows XP'.
- 5) Check 'Run this program as an administrator.'
- 6) Select Apply.
- Select OK. This will cause the Windows 7/XP/Vista to start PC-GBS in administrator mode every time the program is run.

|              | PC-GBS 0.5 Prope<br>Security                                      | Details                            | Previous Versions                           |
|--------------|-------------------------------------------------------------------|------------------------------------|---------------------------------------------|
|              | General<br>If you have problem                                    | Shortcut<br>s with this program ar | Compatibility<br>and it worked correctly on |
|              | an earlier version of<br>matches that earlier<br>Help me choose t | version.                           | compatibility mode that                     |
| $\backslash$ | Compatibility mode                                                | ram in compatibility m             | node for:                                   |
|              | Windows XP (S                                                     |                                    | Ŧ                                           |
|              | Settings                                                          |                                    |                                             |
|              | Hun in 640 x                                                      | 480 screen resolution              | n                                           |
|              |                                                                   | top composition                    |                                             |
|              | DisaNe disple<br>Privilege Level                                  | ay scaling on high Di              | 'l settings                                 |
|              |                                                                   | ram as an administra               |                                             |
|              | Change setting                                                    | o for all users                    |                                             |
|              |                                                                   |                                    |                                             |

Upon completion of the above steps, installation of PC-GBS software can be done by following the instructions for Windows XP PC-GBS installation.

# 4.2 Installing more than one version of PC-GBS (Not Recommended)

1) Although not recommended, it is possible to load more than one version of PC-GBS by double left clicking on the 'Honeywell' logo. This allows multiple versions of PC-GBS to be installed on a single computer.

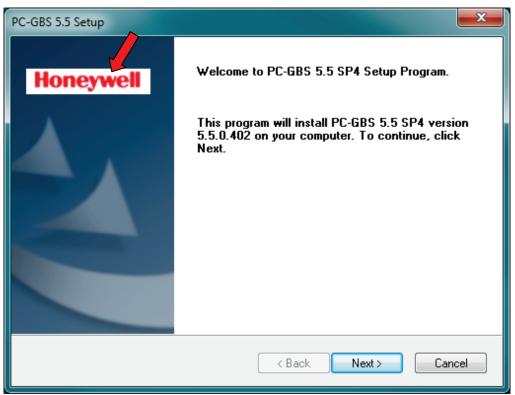

Note: This is an unsupported approach. Honeywell does not recommend installation of more than one version of PC-GBS on a single computer.

Honeywell Confidential

2) To proceed, click 'Yes'.

| PC-GBS 5.5 Setup                                                                                                    | x |
|----------------------------------------------------------------------------------------------------|---|
| License Agreement Please read the following license agreement carefully.                                                                                                    | 1 |
| END-USER LICENSE AGREEMENT FOR HONEYWELL INTERNATIONAL INC.         SOFTWARE         IMPORTANT- READ CAREFULLY: This End-User License Agreement ("EULA") is a legal agreement between you (either an individual or a single entity) and Honeywell International Inc. (Honeywell) for the Honeywell software that accompanies this EULA, which includes associated media and Honeywell Internet-based services ("Software"). An amendment or addendum to this EULA may accompany the Software. YOU AGREE TO BE BOUND BY THE TERMS OF THIS EULA BY INSTALLING, COPYING, OR USING THE SOFTWARE. IF YOU DO NOT AGREE, DO NOT INSTALL, COPY, OR USE THE         Do you accept all the terms of the preceding License Agreement? If you select No, the setu will terminate. To install PC-GBS 5.5 SP4, you must accept this agreement.         InstallShield | P |

3) Select 'New Install' and click 'Next >'.

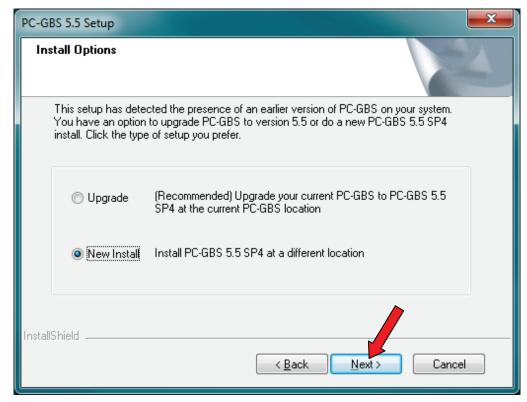

Honeywell Confidential

4) Click 'Next >' (recommend using the default path).

| PC-GBS 5.5 Setup                                                                       | <b>×</b>                       |
|----------------------------------------------------------------------------------------|--------------------------------|
| Choose Installation Location                                                           | No.                            |
| Setup will install PC-GBS 5.5 SP4 in the following folder.                             |                                |
| To install to this folder, click Next. To install to a different fo<br>another folder. | older, click Browse and select |
| Destination Folder<br>C:\Program Files\VMEP55<br>InstallShield                         | Browse<br>Next > Cancel        |

5) This shall start the installation.

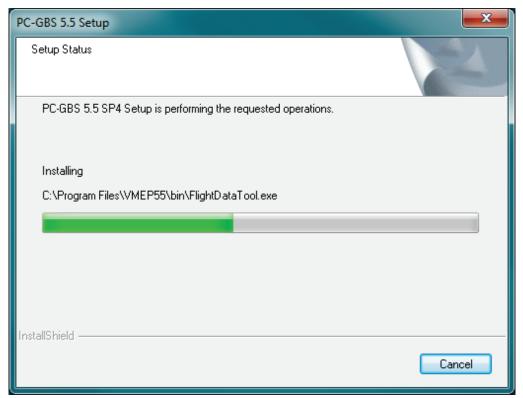

Honeywell Confidential

6) Check 'I wish to launch PC-GBS' checkbox. Click 'Finish' to start the PC-GBS application.

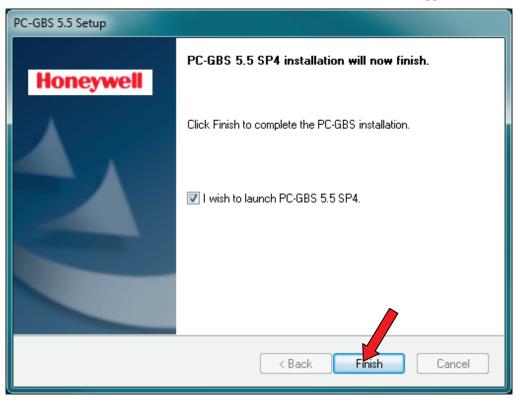

7) This will launch PC-GBS.

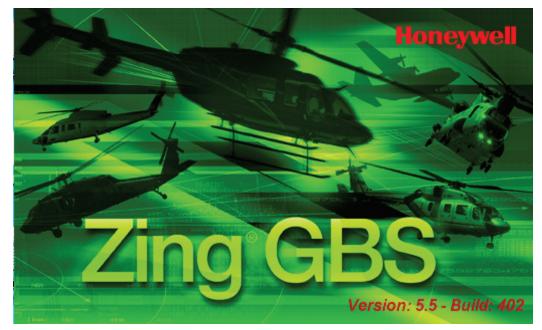

#### Honeywell Confidential

# 4.3 Downgrade Instructions for 5.5, back to 5.4

- 1) Install PC-GBS 5.4 if not done already. Refer to Section 4.4 on how to install the PC-GBS. (The steps in Section 4.4 are for PC-GBS 5.5, so ensure that installation files of PC-GBS 5.4 are used. Refer to Bell Instruction for the same.)
- 2) When downgrading, a warning 'The program to be installed is older than...' will prompt for user response. Please click 'Yes' to proceed.

| PC-GBS 5.4 Setup                                                                                                    |
|----------------------------------------------------------------------------------------------------|
| The program to be installed (version 5.4.0.004) is older than the existing one(version 5.5.0.402).<br>Do you want to continue?<br>If you select YES, the installation will overwrith your existing files. |

Note: Delete PC-GBS 5.5 Desktop shortcut manually post-downgrade.

- 3) Open the PC-GBS 5.4 and install the CSIF and OSIF files using the steps in Sections 4.5 and 4.6. (The steps in Section 4.5 and 4.6 are for selecting 5.5 versions. Ensure that the CSIF and OSIF files are selected for 5.4 versions. Refer to Bell Instruction for the same.)
- 4) Please refer to Section 3.2.4 for steps to check for 'bpLoader' and 'Start-up Script (VMU)' file versions. If the current and target versions are the same, as per the Bell Instruction, skip steps 13 and 14 below.
- 5) While connected to the HUMS 1134 with an Ethernet cable, right click on the menu bar, select GBS Management and enter the password as shown in the textbox and click 'OK'.

|                             |   | FASSWORD.        | lac.vinep            |          |                       |
|-----------------------------|---|------------------|----------------------|----------|-----------------------|
| ᅷ G B S Fleet Status Sum    | 8 | Restore          | 1                    | 1        |                       |
| Data Selection Reports View | 1 | Move             |                      |          |                       |
| ⊡- <b>क</b><br>             |   | Size<br>Minimize | Aircraft Control &   | a Status | GBS Controls & Status |
| H                           |   | Maximize         | Fleet Viev           | w        | PC-GBS Help           |
|                             | × | Close            | 429                  | -        |                       |
|                             | _ | GBS Management   | No Tails             | •        | Import                |
|                             |   |                  |                      |          |                       |
|                             |   |                  |                      |          | Measure               |
|                             |   |                  |                      | 1        |                       |
|                             |   |                  | Survey Da            | rta      | — Data Movement —     |
|                             |   |                  |                      |          |                       |
|                             |   |                  | Bus Exceedar         | nces     |                       |
|                             |   |                  |                      |          |                       |
| E ∰ 429                     |   |                  | <u>A</u> ircraft Hel | p        |                       |
|                             |   |                  |                      |          |                       |

# PASSWORD: inc yman

| Administrator Control Access |        |  |
|------------------------------|--------|--|
| Enter Password:              |        |  |
| ******                       |        |  |
|                              | Cancel |  |
|                              |        |  |

6) Click on 'Configure OBS...' and connect as shown.

| GBS Management          |          |                        |
|-------------------------|----------|------------------------|
| Configuration Data Edit | Database |                        |
|                         | í í      | Configuration & Setup  |
| Honeywell               |          | Configure OBS          |
|                         |          | Create OBS Setup File  |
|                         |          | Create HUMS Setup File |
|                         | -        | HUMS Data Management   |
| Close                   |          | Confirm Baseline HIT   |

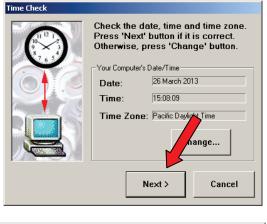

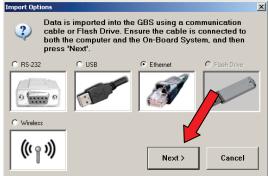

**Bell 429 & PC-GBS** Honeywell Confidential

| OB5 Management                              |          | × |
|---------------------------------------------|----------|---|
|                                             |          |   |
| Connecting to OBS may take up to 90 seconds |          |   |
|                                             | Advanced |   |
| Tail                                        |          |   |
| New                                         | Apply    |   |
|                                             |          |   |
| Erase Data                                  |          |   |
| Free Space                                  |          |   |
| Flush all existing data from OBS.           | Flush    |   |
|                                             |          |   |
| Done                                        |          |   |

7) Click 'Advanced'.

| OBS Type: 429 Tail: N1234                   |          |
|---------------------------------------------|----------|
| OBS Managemer                               | nt       |
|                                             | Advanced |
| Tail                                        |          |
| New N1234                                   | Apply    |
| Erase Data<br>Free Space <b>459,857,920</b> |          |
| Flush all existing data from OBS.           | Flush    |
| Done                                        |          |

8) Select the '...' button to browse to the 'VMEP' folder.

| Upload File |      | Upload |
|-------------|------|--------|
|             | Done |        |

Honeywell Confidential

9) Select the appropriate 'OBS.gz' file from 'C:\Program Files\VMEP\Upload\System' (Refer to Bell Instruction) and click 'Upload'.

| 📌 G B  | S Fleet Adva                                                     | anced OBS Manaş                                                                                                    | gement                                                                                                    | ×                                                                                                    |                                                                                  |
|--------|------------------------------------------------------------------|----------------------------------------------------------------------------------------------------|----------------------------------------------------------------------------------------------------|----------------------------------------------------------------------------------------------------|----------------------------------------------------------------------------------|
| Data S | Selection Rep                                                    | ו<br>שיי<br>שיי                                                                                                    | Advanced OBS                                                                                                    |                                                                                                    | Controls & Status                                                                |
|        | Open                                                             |                                                                                                    |                                                                                                    |                                                                                                    |                                                                                  |
|        | Look in:                                                         | 🗀 System                                                                                                    |                                                                                                    | - 🗧 🖆 🖬 -                                                                                                    |                                                                                  |
|        | My Recent<br>Documents<br>Desktop<br>My Documents<br>My Computer | G 1134-1100-DD-<br>G 1134-1100-DD-<br>G 1134-1100-DD-<br>G 1134-1100-DD-<br>G 1134-1100-DD-<br>G 1134-1100-DD-<br>G 1134-1100-DD-<br>G 1209-1013-DD-<br>G 1209-1013-DD-<br>G 1209-1013-DD-<br>G 1209-1013-DD-<br>G 1209-1013-DD-<br>G 1209-1013-DD-<br>G 1239-1100-DD- | 00-REV0F-VA408.xsvf<br>00-REV0F-VA508.xsvf<br>01-REV0F-VA608.xsvf<br>01-REV0F-VA508.xsvf<br>01-REV0F-VA508.xsvf<br>02-REV0F-VA608.xsvf<br>02-REV0F-VA508.xsvf<br>02-REV0F-VA508.xsvf<br>02-REV0F-VA508.xsvf<br>REV0A-V9606.XSVF<br>REV0A-V9606.XSVF<br>REV0A-V9606.XSVF<br>REV01-V9404.XSVF<br>REV01-V9404.XSVF<br>00-REV0A-VA402_Chain1.xsvf<br>00-REV0A-VA502_Chain1.xsvf | I239-1100-DD-00-REVOA         I239-1100-DD-01-REVOA         I239-1100-DD-01-REVOA         I239-1100-DD-01-REVOA         I239-1100-DD-02-REVOA         I239-1100-DD-02-REVOA         I239-1100-DD-02-REVOA         I239-1100-DD-02-REVOA         I239-1100-DD-02-REVOA         I239-1100-DD-02-REVOA         ID50-03-REVOA         I00-05-03-REVOA         I00-05- | -VA402_Cha<br>-VA502_Cha<br>-VA602_Cha<br>-VA402_Cha<br>-VA402_Cha<br>-VA502_Cha |
|        | <b>(</b>                                                         | <                                                                                                    |                                                                                                    |                                                                                                    | >                                                                                |
|        | My Network<br>Places                                             | File name:<br>Files of type:                                                                                                    | obs.gz                                                                                                    | •<br>•                                                                                                    | Open<br>Cancel                                                                   |
|        |                                                                  | pload File                                                                                                    | ,                                                                                                    |                                                                                                    | ove Goal                                                                         |

| Program Files  | VMEP\Upload\System\obs.gz | Upload |
|----------------|---------------------------|--------|
| a region rices | The topood option woodge  | <br>   |
|                |                           |        |
|                | Done                      | -      |

Honeywell Confidential

10) Message appears 'The OBS has a newer version.....' Click 'Yes' on the dialog box to proceed with the downgrade.

| Advanced OBS Management                                                                                                    |                                                       | × |  |  |
|----------------------------------------------------------------------------------------------------|-------------------------------------------------------|---|--|--|
| Advance<br>Ready                                                                                                    | ed OBS                                                |   |  |  |
| Aircraft Type 429 V35 Aircraft Subconfiguration                                                                                                    | Front Panel Type BHVM  Data Mirroring Mode  COMMANDED |   |  |  |
| Absorber Type:<br>Man<br>Man<br>Aircraft Setup Configury on<br>The OBS has a newer or the same version of file 'obs.gz'<br>Do you want to upload 'obs.gz' anyway? |                                                       |   |  |  |
| OBS<br>PART NO: 1134-5150-FA<br>SERIAL NO: 00004701                                                                                                    | REV: C                                                |   |  |  |
| Above Information should match the ta<br>Upload File<br>C:\Program Files\VMEP54\Upload\Sys                                                                        | stem\obs.gz Upload                                    |   |  |  |
| D                                                                                                    | one                                                   |   |  |  |

Honeywell Confidential

11) The file is uploaded as seen from the status 'Uploading File.'

| Advanced OBS Management                                                     |                  | × |  |  |
|-----------------------------------------------------------------------------|------------------|---|--|--|
| Uploadin<br>"obs.gz" 1547264 / 3669614 bytes se                             |                  | _ |  |  |
| Aircraft Type                                                               | Front Panel Type |   |  |  |
| 429 V35                                                                     | BHVM             | - |  |  |
| Absorber Type:                                                              | Serialization    |   |  |  |
| Manage Auto-Swappable Configuration S                                       | Setups           |   |  |  |
| Data Retention<br><b>30</b> Days to retain data that<br>has been downloaded | Apply            |   |  |  |
| OBS Tag Information                                                         |                  |   |  |  |
| PART NO: 1134-5150-FA<br>SERIAL NO: 00004701                                | REV: C           |   |  |  |
| Above Information should match the tag on the OBS. Apply                    |                  |   |  |  |
| Upload File<br>C:\Program Files\VMEP54\Upload\System\obs.gz                 |                  |   |  |  |
| Ca                                                                          | ncel             |   |  |  |

Honeywell Confidential

12) Wait for the upload. Once done, it shows 'Ready'.

| Advanced OBS Management                                                   |                     |  |  |
|---------------------------------------------------------------------------|---------------------|--|--|
| Advance<br>Ready                                                          | d OBS               |  |  |
| Aircraft Type                                                             | Front Panel Type    |  |  |
| 429∨35 ▼                                                                  | BHVM                |  |  |
| Aircraft Subconfiguration                                                 | Data Mirroring Mode |  |  |
| <b>_</b>                                                                  | COMMANDED           |  |  |
| Absorber Type:                                                            | Serialization Apply |  |  |
| Manage Auto-Swappable Configuration S                                     | View/Edit           |  |  |
| Data Retention<br>30<br>→ Days to retain data that<br>has been downloaded | Apply               |  |  |
| OBS Tag Information                                                       |                     |  |  |
| PART NO: 1134-5150-FA<br>SERIAL NO: 00004701                              | REV: C              |  |  |
| Above Information should match the tag                                    | on the OBS. Apply   |  |  |

13) Similarly, select 'bploader.bin' from the same path as in step 9 and click 'Upload'.

| Open                    |                                                                                                   |                                                                                                    |    |                                                                                |                                                  | ? 🔀                                                                          |
|-------------------------|---------------------------------------------------------------------------------------------------|----------------------------------------------------------------------------------------------------|----|--------------------------------------------------------------------------------|--------------------------------------------------|------------------------------------------------------------------------------|
| Look in:                | 🔁 System                                                                                          |                                                                                                    | •  | + 🗈 d                                                                          | * 🎟                                              |                                                                              |
| My Recent<br>Documents  | 1134-1100-DC     1134-1100-DC     1134-1100-DC     1134-1100-DC     1134-1100-DC     1134-1100-DC | -00-REV0F-VA408.xsvf<br>)-00-REV0F-VA508.xsvf<br>)-00-REV0F-VA608.xsvf<br>)-01-REV0F-VA408.xsvf<br>)-01-REV0F-VA408.xsvf |    | 1239-1100- <br>  1239-1100- <br>  1239-1100- <br>  1239-1100- <br>  1239-1100- | DD-01-REV<br>DD-01-REV<br>DD-01-REV<br>DD-02-REV | 0A-VA602_Cha<br>0A-VA402_Cha<br>0A-VA502_Cha<br>0A-VA602_Cha<br>0A-VA602_Cha |
| Desktop<br>My Documents | 1134-1100-DC     1134-1100-DC     1134-1100-DC     1134-1100-DC     1134-1100-DC     1209-1013-DC | )-01-REV0F-VA608.xsvf<br>)-02-REV0F-VA408.xsvf<br>)-02-REV0F-VA508.xsvf<br>)-02-REV0F-VA608.xsvf<br>)-REV0A-V9606.XSVF   | •• |                                                                                | DD-02-REV                                        | 0A-VA502_Cha<br>0A-VA602_Cha                                                 |
| My Computer             | 1209-1013-DE<br>1209-1013-DE<br>1239-1100-DE                                                      | )-REV0A-V9686.XSVF<br>)-REV01-V9404.XSVF<br>)-REV02-V9505.XSVF<br>)-00-REV0A-VA402_Cha<br>)-00-REV0A-VA502_Cha           |    |                                                                                |                                                  |                                                                              |
|                         | <                                                                                                 |                                                                                                    |    |                                                                                |                                                  | >                                                                            |
| My Network<br>Places    | File name:                                                                                        | bpLoader.bin                                                                                                    |    | ]                                                                              | - [                                              | Open                                                                         |
|                         | Files of type:                                                                                    |                                                                                                    |    |                                                                                | •                                                | Cancel                                                                       |

Honeywell Confidential

14) When ready, select 'vmu.scr' and click upload.

| Open                              |                                                                                                    | ? 🔀 🤇                                                                                                    |
|-----------------------------------|----------------------------------------------------------------------------------------------------|----------------------------------------------------------------------------------------------------|
| Look in:                          | 🗁 System                                                                                                    | - ← 🗈 📸 🖬 -                                                                                                    |
| My Recent<br>Documents<br>Desktop | 1134-1100-DD-00-REVOF-VA408.xsvf     1134-1100-DD-00-REVOF-VA508.xsvf     1134-1100-DD-00-REVOF-VA608.xsvf     1134-1100-DD-01-REVOF-VA408.xsvf     1134-1100-DD-01-REVOF-VA508.xsvf     1134-1100-DD-01-REVOF-VA608.xsvf     1134-1100-DD-02-REVOF-VA408.xsvf | 1239-1100-DD-00-REV0A-VA602_Cha     1239-1100-DD-01-REV0A-VA602_Cha     1239-1100-DD-01-REV0A-VA502_Cha     1239-1100-DD-01-REV0A-VA602_Cha     1239-1100-DD-02-REV0A-VA602_Cha     1239-1100-DD-02-REV0A-VA502_Cha     1239-1100-DD-02-REV0A-VA602_Cha     1239-1100-DD-02-REV0A-VA602_Cha |
| My Documents                      | 1134-1100-DD-02-REVOF-VA508.xsvf     1134-1100-DD-02-REVOF-VA608.xsvf     1209-1013-DD-REV0A-V9606.XSVF     1209-1013-DD-REV0A-V9686.XSVF                                                                                                    | bpLoader.bin<br>♀️obs.gz<br>━─vmu.scr                                                                                                    |
| My Computer                       | 1209-1013-DD-REV01-V9404.X5VF     1209-1013-DD-REV02-V9505.X5VF     1239-1100-DD-00-REV0A-VA402_Chain1.xsvf     1239-1100-DD-00-REV0A-VA502_Chain1.xsvf                                                                                                    |                                                                                                    |
|                                   | <                                                                                                    | >                                                                                                    |
| My Network<br>Places              | File name: vmu.scr<br>Files of type:                                                                                                    | Open     Cancel                                                                                                    |

15) Click 'Done'.

| dvanced OBS Management                                                                                    |                                                              | E                   |  |  |
|----------------------------------------------------------------------------------------------------|--------------------------------------------------------------|---------------------|--|--|
| Advance<br>Ready                                                                                          | d OBS                                                        |                     |  |  |
| Aircraft Type 429 V35 Aircraft Subconfiguration                                                           | Front Panel Type<br>BHVM<br>Data Mirroring Mode<br>COMMANDED | •                   |  |  |
| Absorber Type:                                                                                            | Serialization                                                | Apply<br>View/Edit. |  |  |
| Data Retention          30       Days to retain data that has been downloaded         OBS Tag Information |                                                              |                     |  |  |
| PART NO: 1134-5150-FA<br>SERIAL NO: 00004701                                                              | REV: C                                                       |                     |  |  |
| Above Information should match the tag<br>Upload File<br>[C:\Program Files\VMEP54\Upload\Syst             |                                                              | Apply Upload        |  |  |
|                                                                                                    | one                                                          |                     |  |  |

16) Click 'Done'.

| OBS Type: 429                             | Fail: N1234            |          |
|-------------------------------------------|------------------------|----------|
| Ready                                     | OBS Manageme           | nt       |
|                                           |                        | Advanced |
| New N1234                                 | •                      | Apply    |
| Erase Data                                |                        |          |
| Free Space 4<br>Flush all existing data f | 58,334,208<br>rom OBS. | Flush    |
|                                           | Done                   |          |

- 17) The OBS reboots automatically.
- 18) After reboot completion, connect to OBS again and select 'Advanced' to set the aircraft configuration file.

| OBS Type: 429           | Tail: N1234  | ×        |
|-------------------------|--------------|----------|
| <b>A</b>                | OBS Manageme | nt       |
|                         |              | Advanced |
| - Tail                  |              |          |
| New N1234               | 4 <b>–</b>   | Apply    |
| Erase Data              |              |          |
| Free Space              | 474,038,272  |          |
| Flush all existing date | a from OBS.  | Flush    |
|                         | Done         |          |

Honeywell Confidential

19) Select the 5.4 compatible CSIF from 'Aircraft type' drop down menu, as per the Bell Instruction. Example uses '429 V30'.

| Advance                                           | e obs               |           |
|---------------------------------------------------|---------------------|-----------|
| Ready                                             |                     |           |
|                                                   |                     |           |
| Aircraft Type                                     | Front Panel Type    |           |
| 429 V35                                           | BHVM                | •         |
| 429 V35                                           | Data Mirroring Mode |           |
| 429 \V30                                          | COMMANDED           | •         |
| Absorber Type:                                    |                     |           |
| <b>_</b>                                          | Serialization       | Apply     |
| Manage Auto-Swappable Configuration               | Setups              | 1         |
|                                                   |                     | View/Edit |
| Data Retention                                    |                     |           |
| 30 📑 Days to retain data that has been downloaded |                     | Apply     |
| OBS Tag Information                               |                     |           |
|                                                   |                     |           |
|                                                   |                     |           |
| PART NO: 1134-5150-FA                             | REV: C              |           |
| SERIAL NO: 00004701                               |                     |           |
| Above Information should match the tag            | g on the OBS.       | Apply     |
| Upload File                                       |                     |           |
|                                                   |                     | Upload    |
| D                                                 | one                 |           |

20) Click 'Apply'.

| Advanced OBS Management                    |                     |  |
|--------------------------------------------|---------------------|--|
| Advance<br>Ready                           | ed OBS              |  |
| Aircraft Type<br>429 ∀30 ▼                 | Front Panel Type    |  |
| Aircraft Subconfiguration                  | Data Mirroring Mode |  |
| Absorber Type:                             | Serialization Apply |  |
| Manage Auto-Swappable Configuration Setups |                     |  |

Honeywell Confidential

21) Click 'Done'.

| Upload File |      | <br>Upload |  |
|-------------|------|------------|--|
|             | Done |            |  |

22) Click 'Done'.

| OBS Type: 429 Tail: N1234                                      | $\mathbf{X}$ |
|----------------------------------------------------------------|--------------|
| OBS Management                                                 |              |
| Advanced                                                       |              |
| New N1234 Apply                                                | ]            |
| Erase Data                                                     |              |
| Free Space 478,560,256 Flush all existing data from OBS. Flush |              |
| Done                                                           |              |

23) The OBS reboots automatically.

Honeywell Confidential

24) Refer to Section 3.2.6 to check for the load completion and correct versions, as per the Bell Instruction.

The screenshot below is an example of a successful downgrade.

| System Information       |                                  |   |  |  |
|--------------------------|----------------------------------|---|--|--|
| System Info:             |                                  |   |  |  |
| Aircraft Setup Libra     | y Version: 5.5f                  | ~ |  |  |
| Hardware Revision:       |                                  | - |  |  |
| Firmware Revision:       | A60A                             |   |  |  |
| ECA Processor Card 1     | 553 Channels: 2                  |   |  |  |
| OBS Version:             | 5.4.003 Aug 26 2010(10:26:02)    | _ |  |  |
| Flash Size:              | 478699520 bytes                  |   |  |  |
| Flash FreeSpace:         | 478560256 bytes                  |   |  |  |
| OBS Clock Date:          | January 01, 2014 (20:54:54)      |   |  |  |
| GBS Clock Date:          | January 01, 2014 (20:56:43)      |   |  |  |
| bpLoader Version:        | 5.3.001 June 28, 2010 (20:47:03) |   |  |  |
| Start-up Script (VMU):   | 5.1.000                          | - |  |  |
| bootline.txt CRC:        | 1567769370                       | = |  |  |
| ECA Connector Card: 1    | Not Present                      |   |  |  |
| Resident Setup Files:    |                                  |   |  |  |
| setup_429_V30.obs        | Thu, Jun 09, 2011 (1505)         |   |  |  |
| Communications Protocol: |                                  |   |  |  |
| GBS:                     | 119                              |   |  |  |
| OBS:                     | 119                              |   |  |  |
| Using:                   | 119                              | ~ |  |  |
|                          | OK                               |   |  |  |

25) Click "OK" and then click on "Cancel" on the Download screen.